# **Steps to Register for Fall 2020**

Fall Registration is now open for **ALL** students. If you are planning to graduate this fall, make sure you register as soon as possible.

Go to [www.escc.edu/myescc](http://www.escc.edu/myescc) to find all registration information (class schedules, advisor request forms, etc) and forms.

If you are confident in registering yourself without speaking to an advisor, please follow the directions below. If you wish to speak with an advisor prior to registering, please notate this on the Advisor Request Form, and an advisor will contact you.

# **Steps to Self-Register**

**Step 1**: Go to [www.escc.edu/myescc.](http://www.escc.edu/myescc) Click on My ESCC - STUDENTS.

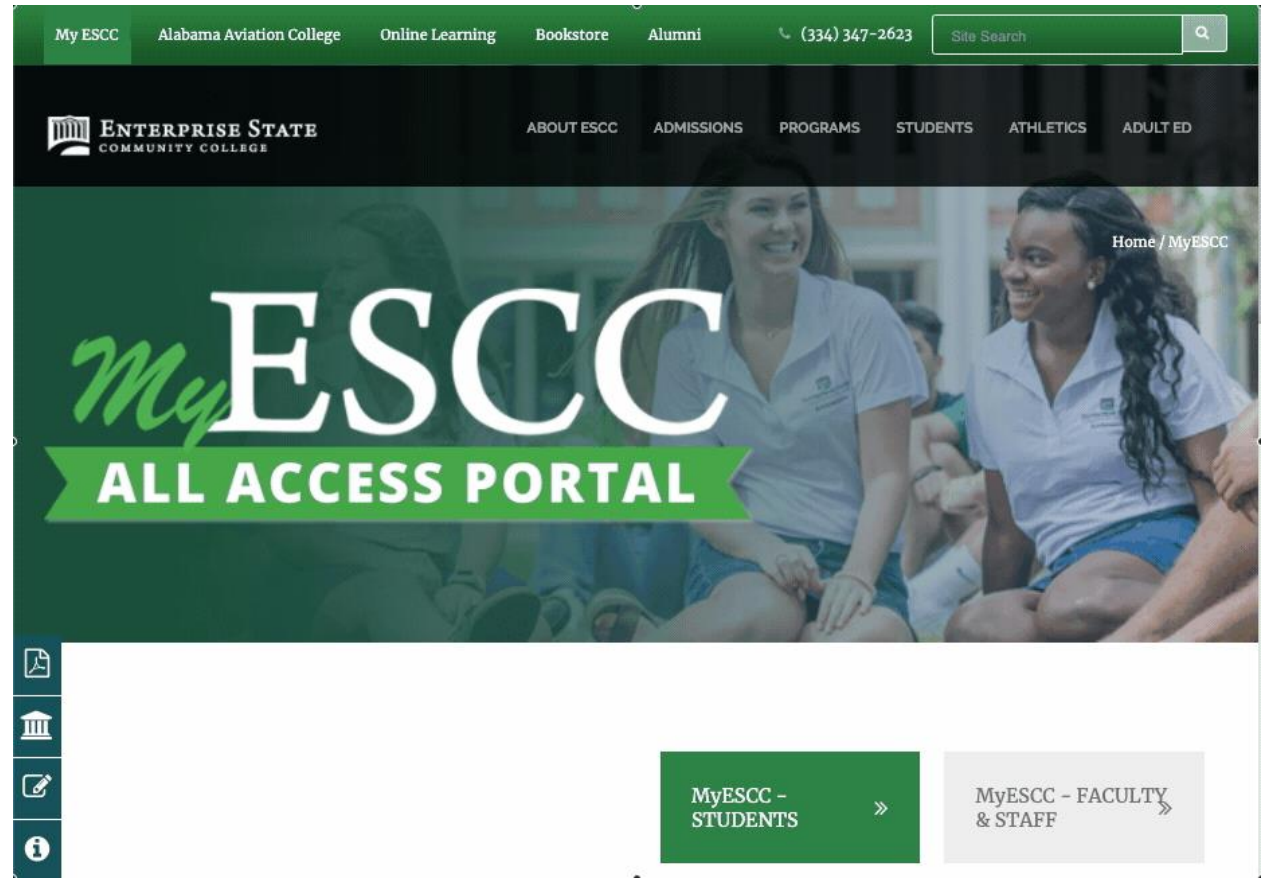

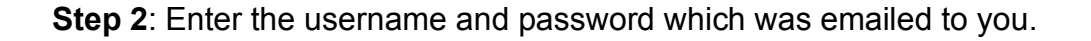

Your Username will be your ESCC email address. The default password for your account will be !ESCC + your 6-digit birthday (MMDDYY).

Example: Name: John Smith Date of Birth: August 12, 2000 = 081200 Default Password: !ESCC081200

**Step 3**: Within the Student Information Center, make sure that the Students tab is selected and then click on Student Landing Page.

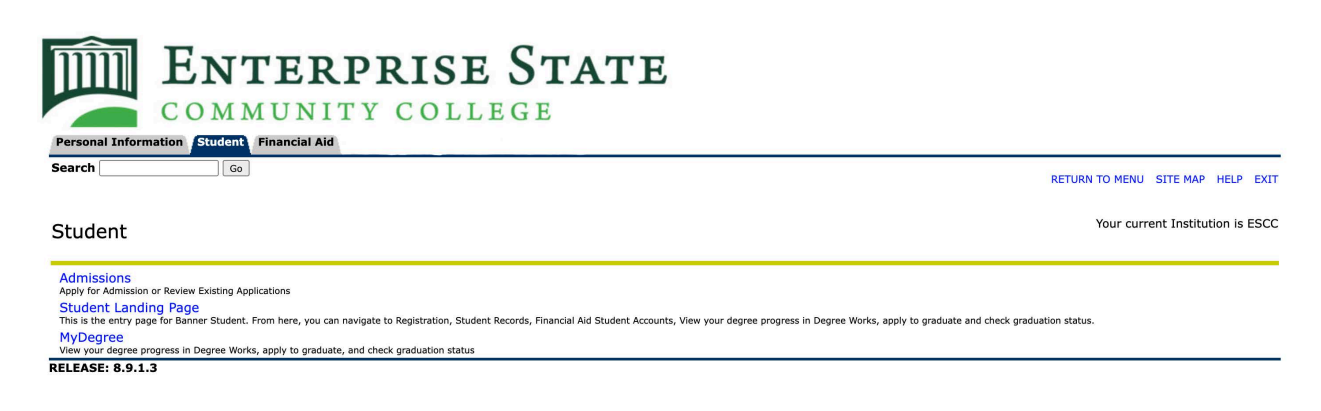

**Step 4: Within the Student Services menu, select Registration.** 

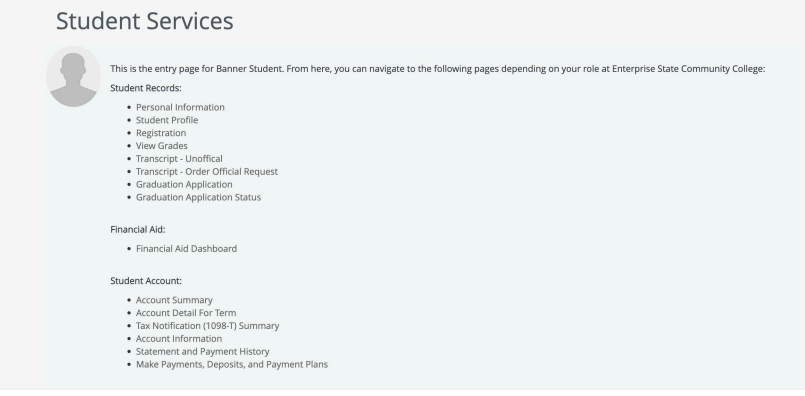

**Step 5: Select Register for Classes.** 

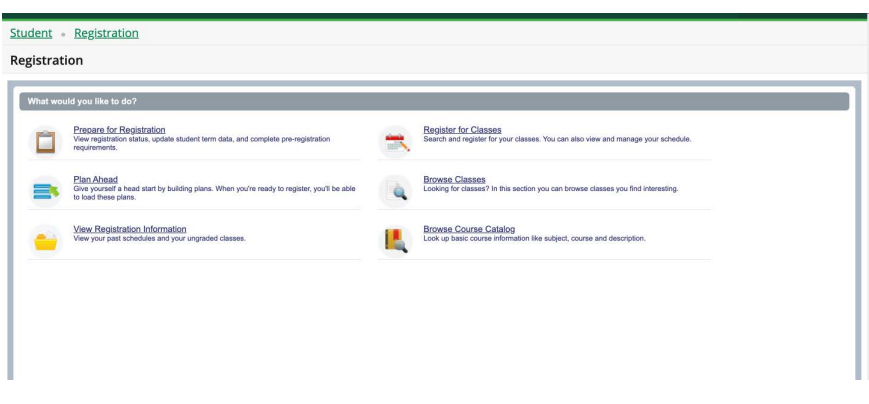

**Step 6:** Select the registration term.

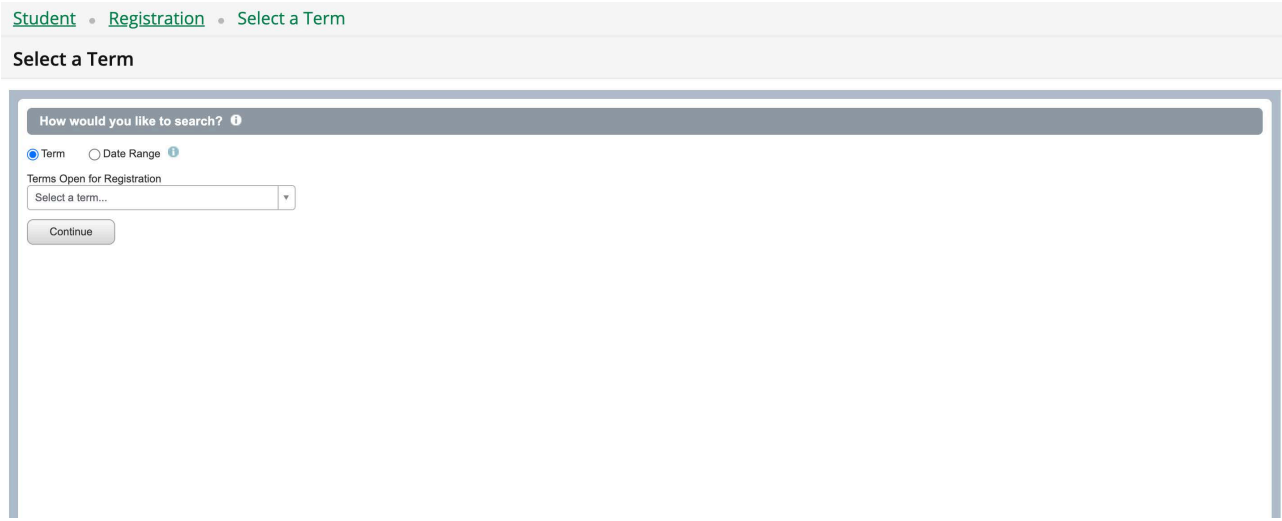

**Step 7**: If you know the Course Reference Numbers for the courses you wish to take, enter the Course Reference Numbers now. If you do not know the Course Reference Numbers, you can perform a Standard Search or an Advanced Search for the classes you wish to register for.

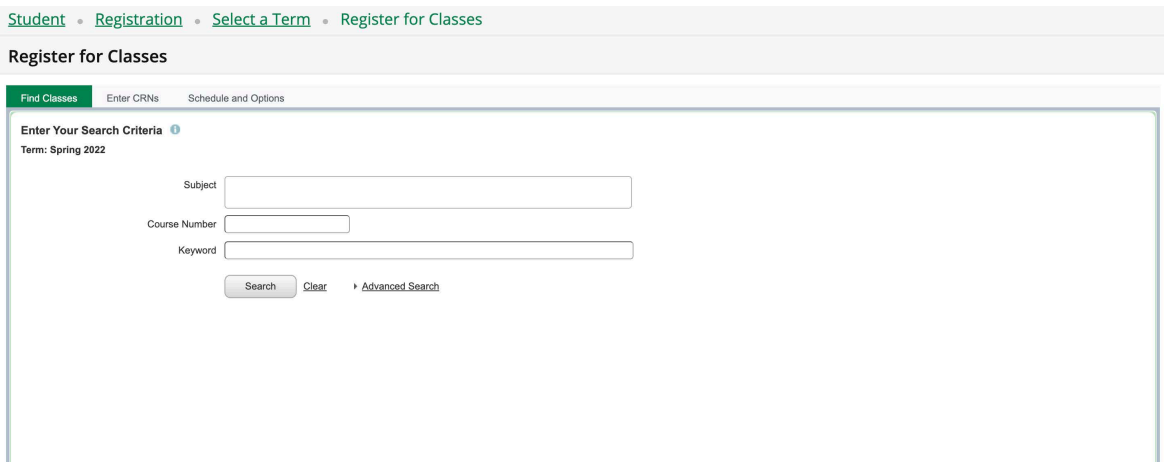

#### **Standard Search:**

Scroll down and highlight the subject you wish to find. Click on Search if you wish to search by subject.

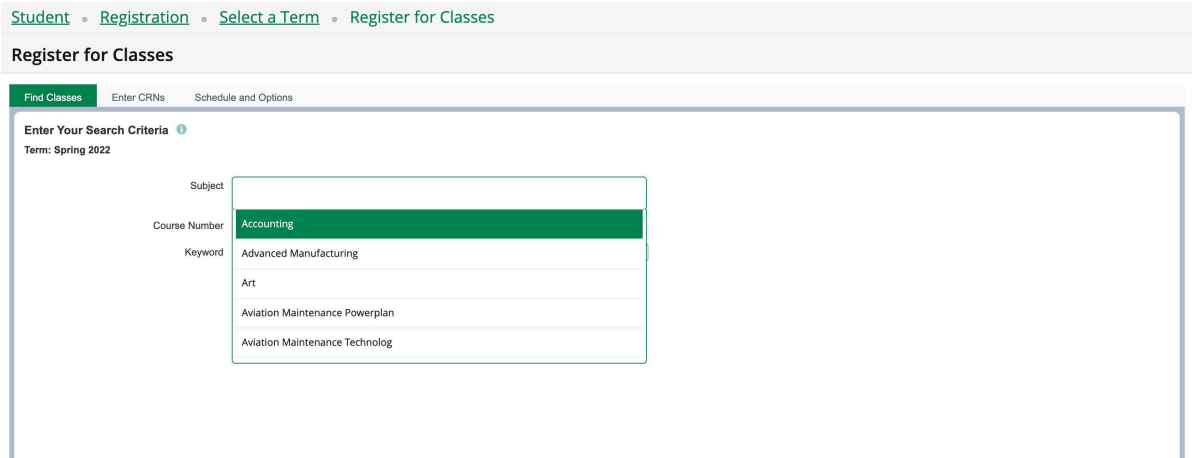

## **Advanced Search:**

If you wish to perform an advanced search, click on Advanced Search. You can now search for courses by using several criteria.

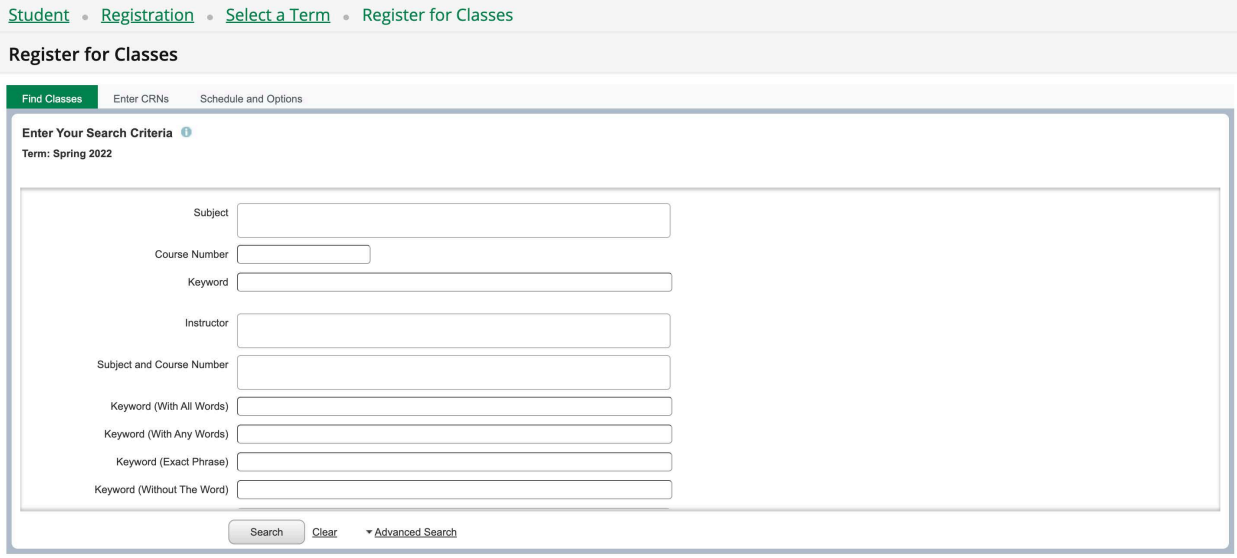

**Step 8**: Your search results will be listed by course offerings. Dates, class times, instructors, etc. will be listed beside each class offering. You will select the course reference number of the class you wish to take and then click Add.

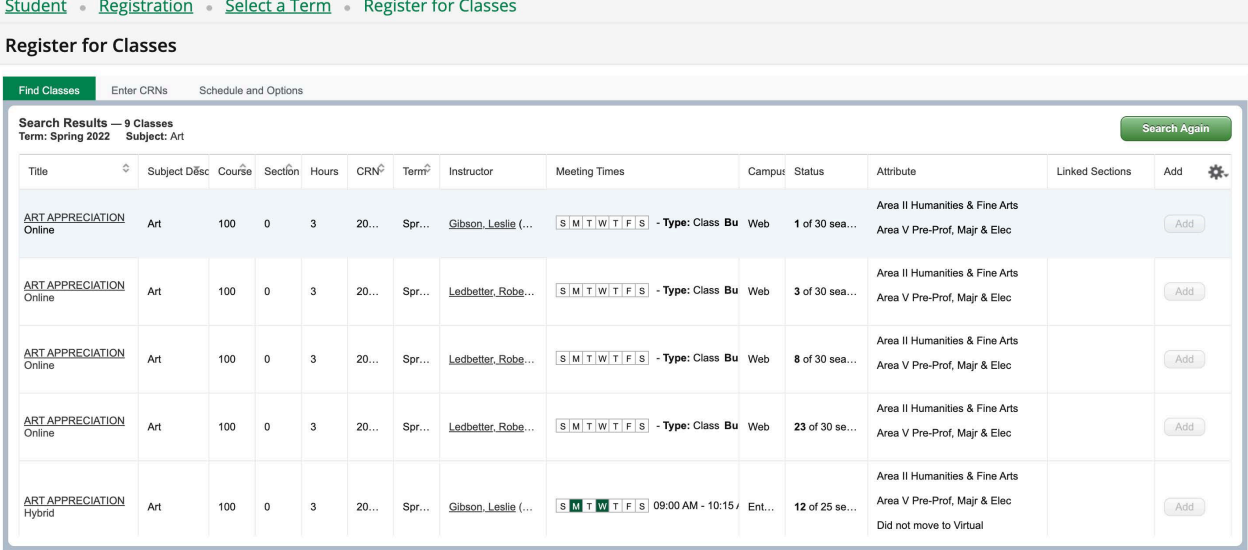

**Step 9**: Repeat Steps 7 and 8 until you have listed all of the class in which you wish to enroll. The classes you choose can be seen in the bottom right corner of the page. Select Submit when finished.

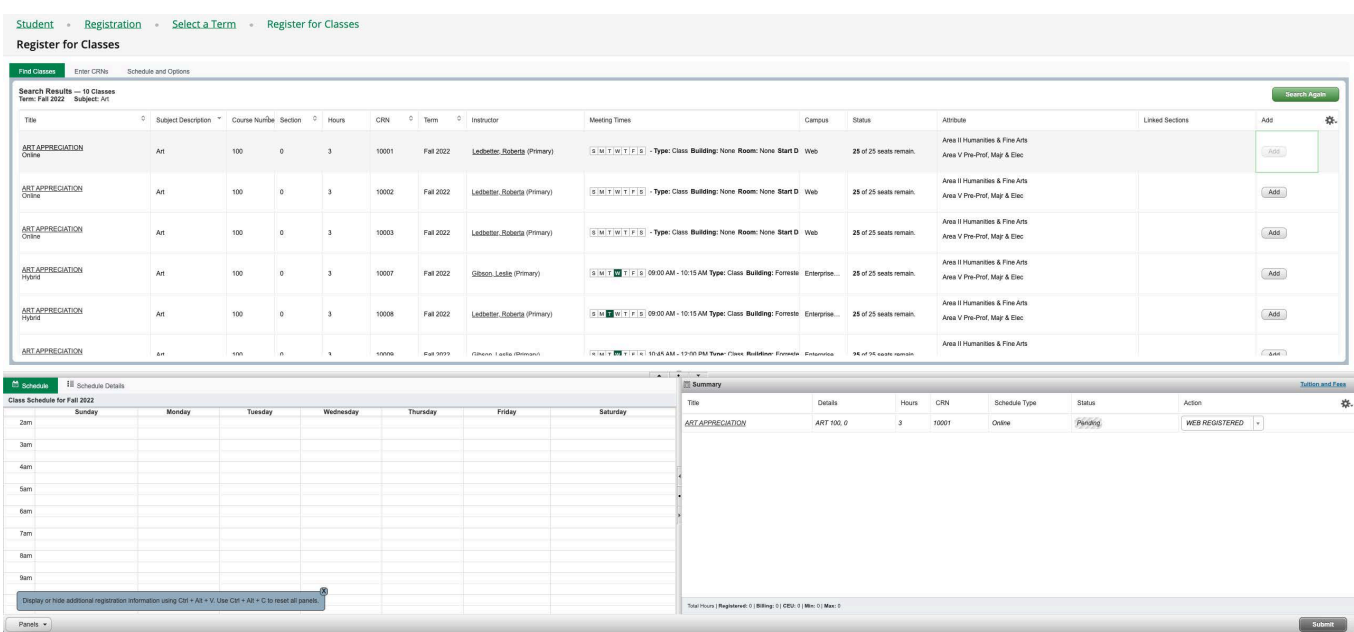

## **Below are a few of the possible registration messages that you may receive:**

- The course you chose has a time conflict with another course you already have on your schedule. Select a course at a different time to avoid the conflict.
- You do not meet the prerequisite or co-requisite. This could be a course, GPA, test score or program requirement. Check the catalog course description to see what the requirements are for the course or contact advising@escc.edu with any questions.

Congratulations! You are now registered for classes.